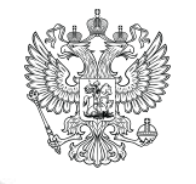

# **Система реестров и порталов государственных и муниципальных услуг**

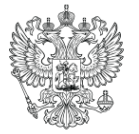

## **Система реестров и порталов государственных и муниципальных услуг**

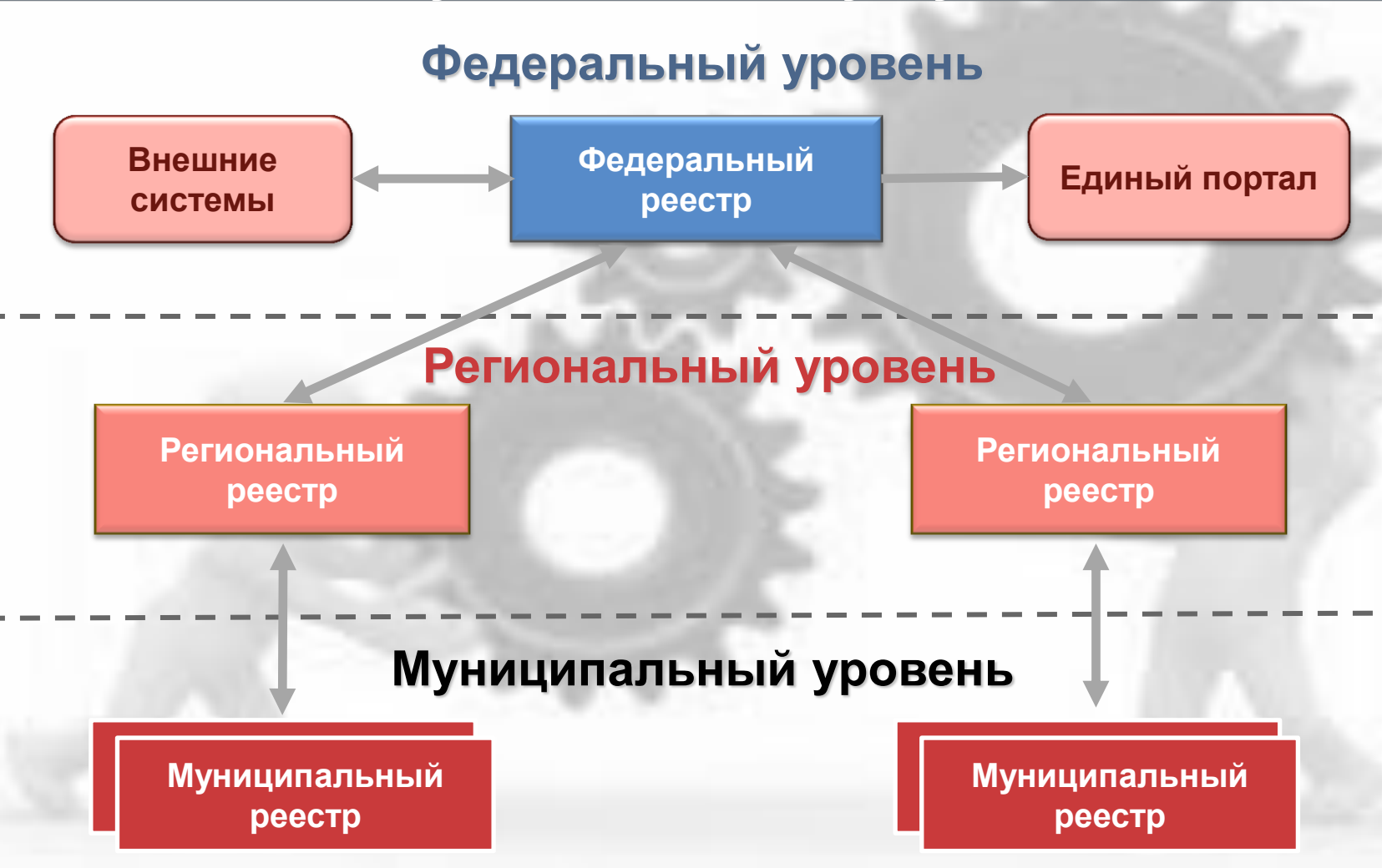

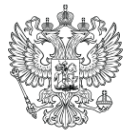

## **Результаты мониторинга качества описания услуг**

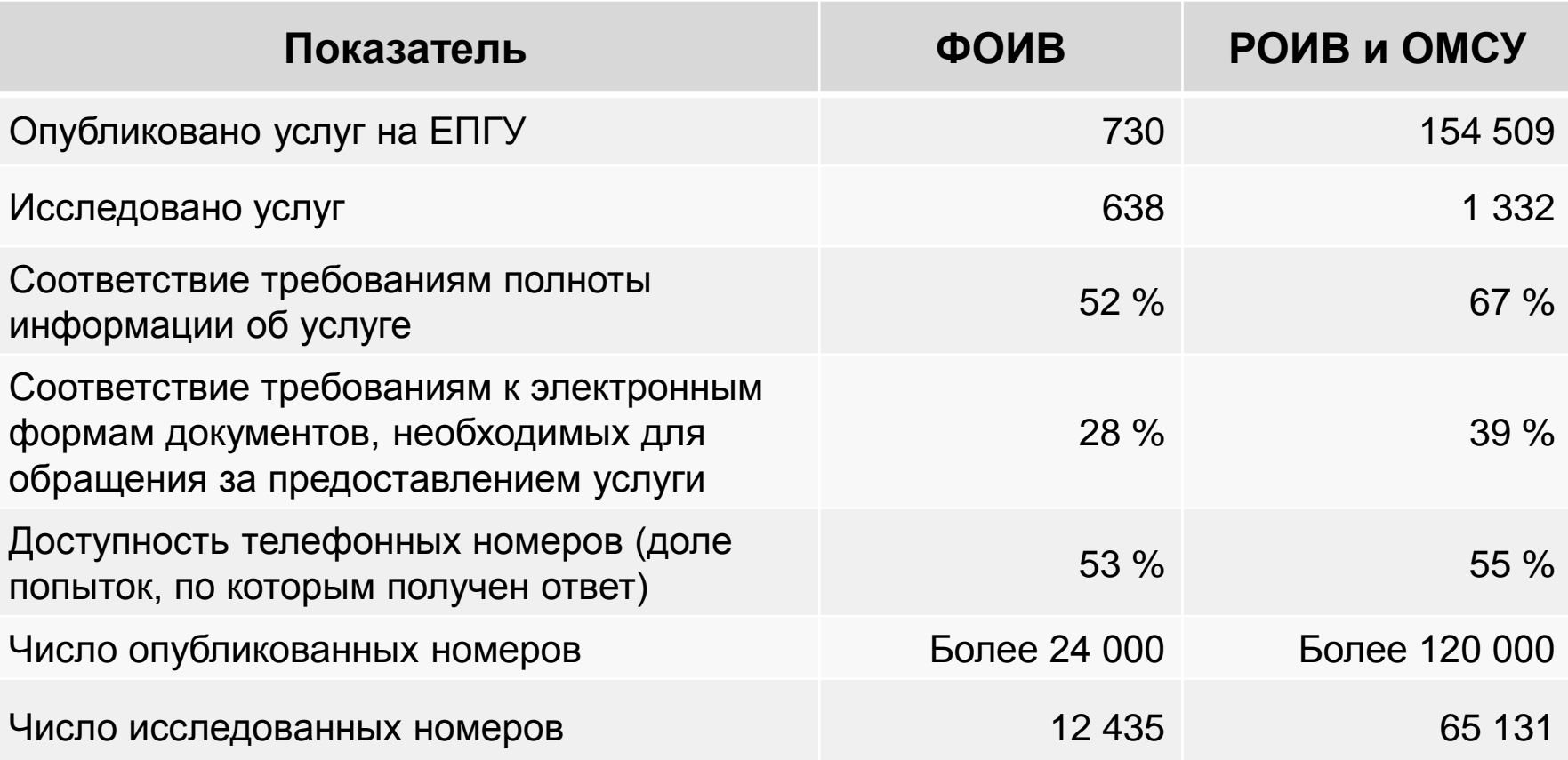

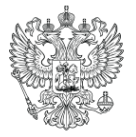

## **Разделение полномочий по ведению ФРГУ**

#### **Минкомсвязь России (обеспечение функционирования системы)**

- Техническая поддержка федерального раздела ФРГУ ( для регионов, выбравших централизованное решение)
- Контакты:
	- Тел.: +7-499-550-53-61
	- E-mail: [rgu@gosuslugi.ru](mailto:rgu@gosuslugi.ru)

#### **Минэкономразвития России (идеология, разработка новых версий)**

- Техническая поддержка регионального раздела ФРГУ ( для регионов, установивших реестр на своих мощностях)
- $\triangleright$  Контакты:
	- Тел.: 8-800-200-69-09
	- E-mail: [helpdesk@pgu-support.ru](mailto:helpdesk@pgu-support.ru)

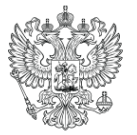

## **Система реестров и порталов государственных и муниципальных услуг**

Начало работы в реестре. Новшества реестра

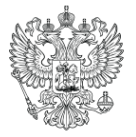

## **Ключевые моменты (новшества) ФРГУ**

- **1. Интеграция с внешними системами** позволяет реестру выступать в роли единого источника достоверной информации об услугах и функциях, а также получать из внешних информационным систем сведения, необходимые для полного и качественного описания услуг и функций.
- **2. Обновленный интерфейс Федерального реестра** позволяет работать с реестром без установки программного обеспечения на рабочие места пользователей, при этом скорость работы реестра значительно возросла.
- **3. Максимальное использование справочников -** облегчает ввод описания услуг и функций и других объектов реестра.
- **4. Раздел «Мои задачи»** предназначен для отображения всех объектов реестра, с которыми пользователю требуется провести работу в текущий момент времени – раздел позволяет просматривать перечень ожидаемых от пользователя действий с объектами реестра и эффективно решать актуальные задачи, стоящие перед ним, значительно сокращая временные трудозатраты на работу с Реестром.
- **5. Расширенный поиск** позволяет осуществлять поиск объектов реестра не только по наименованию, но и по другим параметрам объекта.
- **6. Уведомления** предназначены для информирования пользователей о том, что для них появилась новая задача, а также о смене статусов объектов, с которыми пользователь работал ранее.
- **7. Комментарии к полям**  позволяют редактору и публикатору вносить замечания к каждому полю с некорректным значением, тем самым улучшая качество описания объектов реестра.
- **8. Сообщения от ЕПГУ** механизм обратной связи с пользователями портала (гражданами) и техподдержкой ЕПГУ, позволяющий оперативно корректировать описания услуг и функций, устраняя ошибки.
- **9. Предварительный просмотр** позволяет наглядно отображать описание услуги на ЕПГУ в тестовом режиме до её публикации.
- **10. Проектирование межведомственного информационного взаимодействия** планируется в следующей версии ФРГУ.
- **11. Взаимодействие с МРС МФЦ** в части передачи данных о МФЦ и их услугах в ФРГУ.

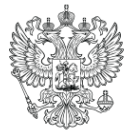

## **Организационная модель работы в реестре**

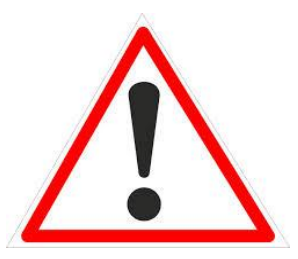

В целях организационно-административного обеспечения формирования информационного ресурса Федерального реестра в органах власти рекомендуется организовать рабочую группу по формированию и размещению сведений о государственных услугах (функциях)

#### **Рекомендуемый состав рабочей группы:**

**Специалисты рабочей группы -** вносят (актуализируют) сведения государственных услугах и функциях в Федеральный реестр. Проверяют корректность отображения сведений для заявителей с использованием функции предварительного просмотра сведений о государственной услуге (функции) на Едином портале государственных и муниципальных услуг (функций). **Роль в Федеральном реестре:** Оператор

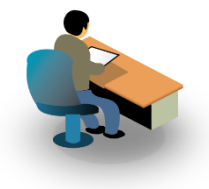

**Заместитель руководителя рабочей группы -** осуществляет общее руководство работами (в том числе планирование и контроль качества) по формированию информационного ресурса Федерального реестра. **Роль в Федеральном реестре:** Редактор

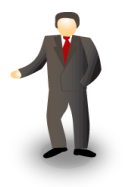

**Руководитель рабочей группы -** является ответственным за организационноадминистративное обеспечение формирования информационного ресурса Федерального реестра, а также за полноту и достоверность сведений о государственных услугах (функциях), предоставляемых (исполняемых) органом власти. **Роль в Федеральном реестре:** Редактор

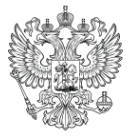

## **Система реестров и порталов государственных и муниципальных услуг**

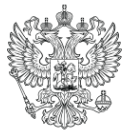

10/20

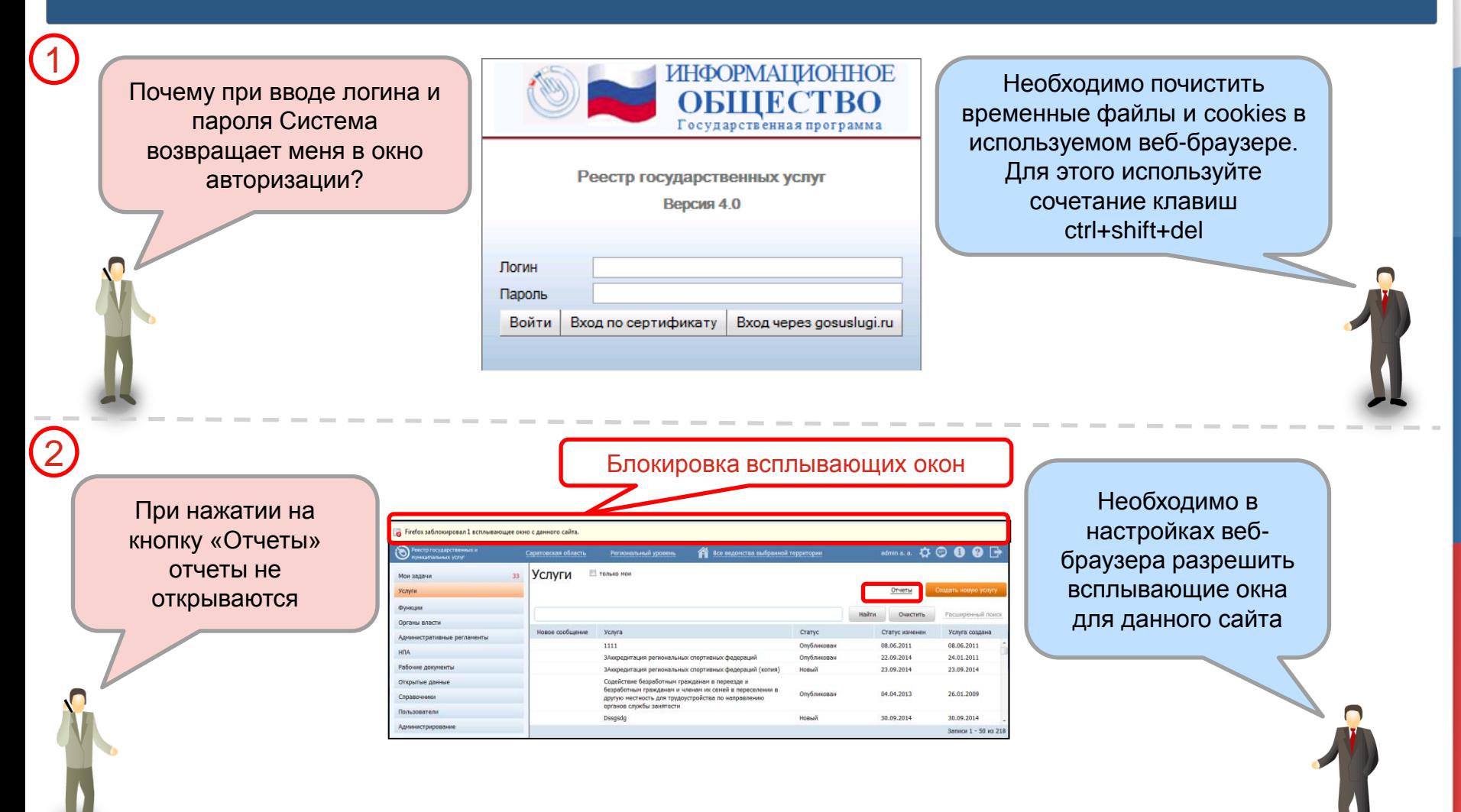

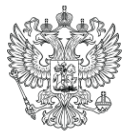

11/20

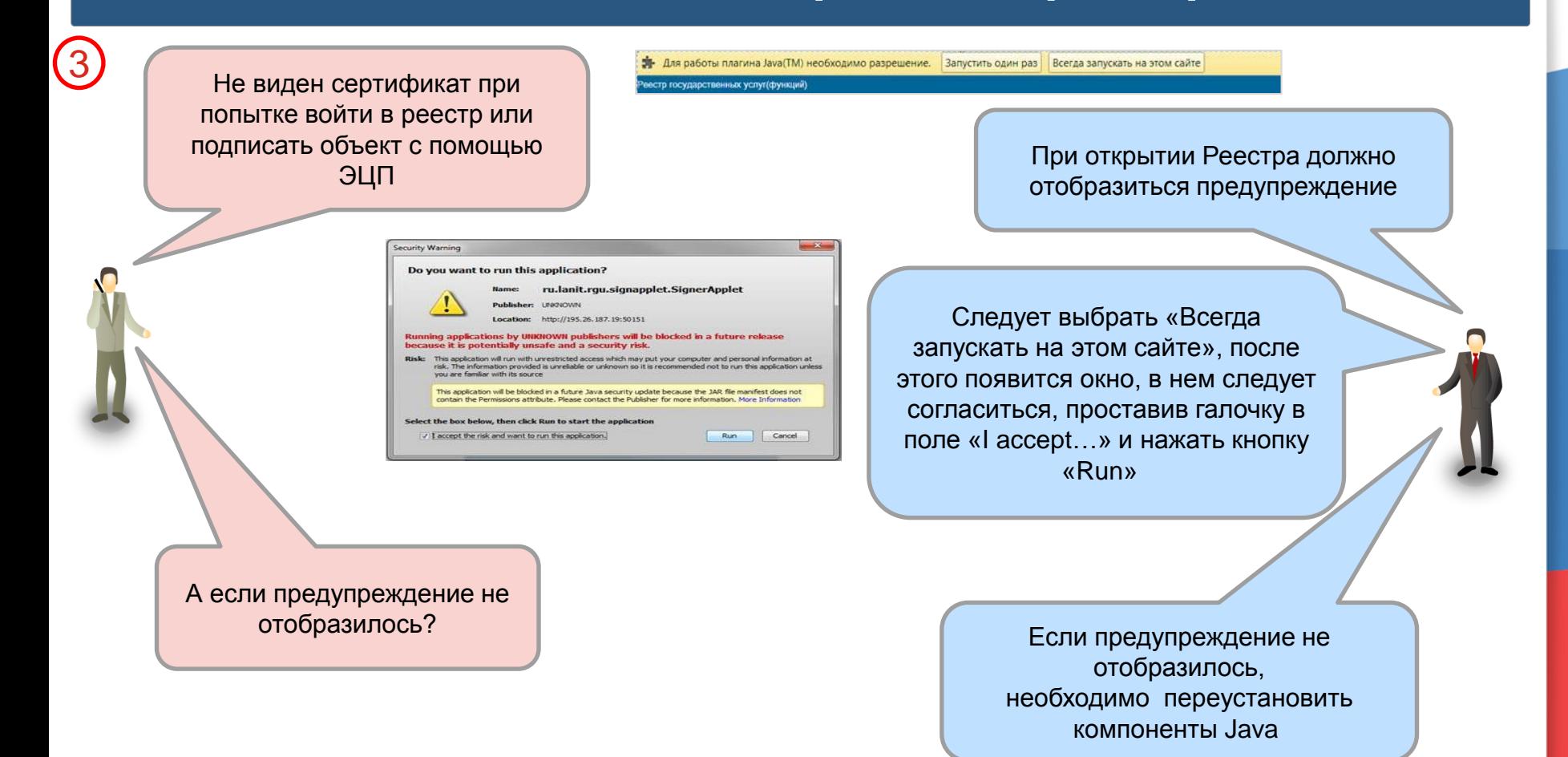

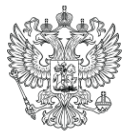

12/20

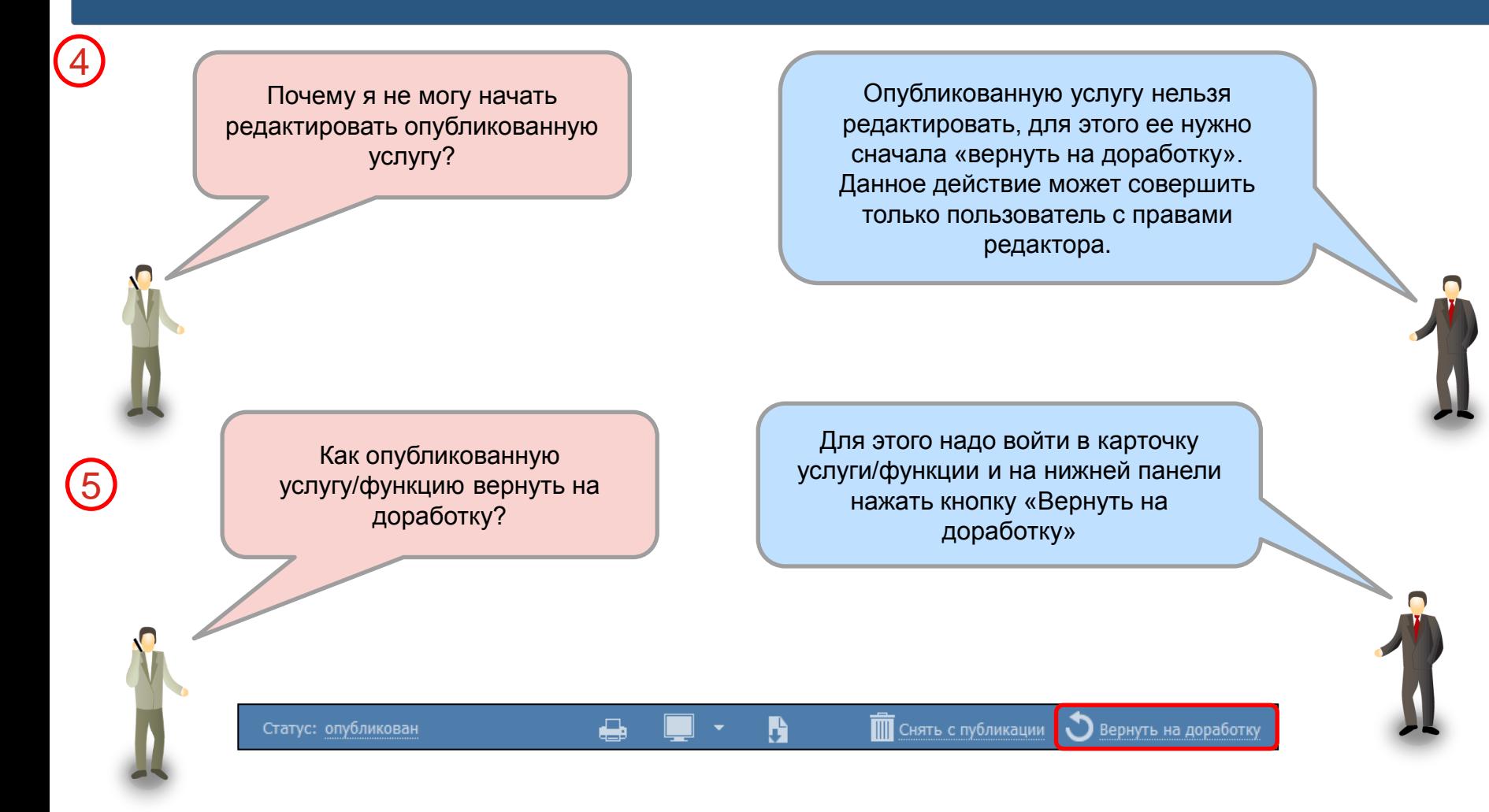

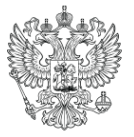

Министерство экономического развития Российской Федерации Минэкономразвития России

## 13/20

## **Типовые ошибки в работе с реестром**

Почему услуга никак не уходит на согласование/публикацию?

Для того, чтобы услугу отправить на согласование или публикацию, должны быть заполнены все обязательные поля. Информация о незаполненных полях собирается во время сохранения услуги. Форма с полученной информацией находится на нижней панели Реестра и обозначена иконкой. Пользователь имеет возможность ознакомиться с данной информацией в любой момент, кликнув по иконке. При каждом сохранении информация в данной форме обновляется.

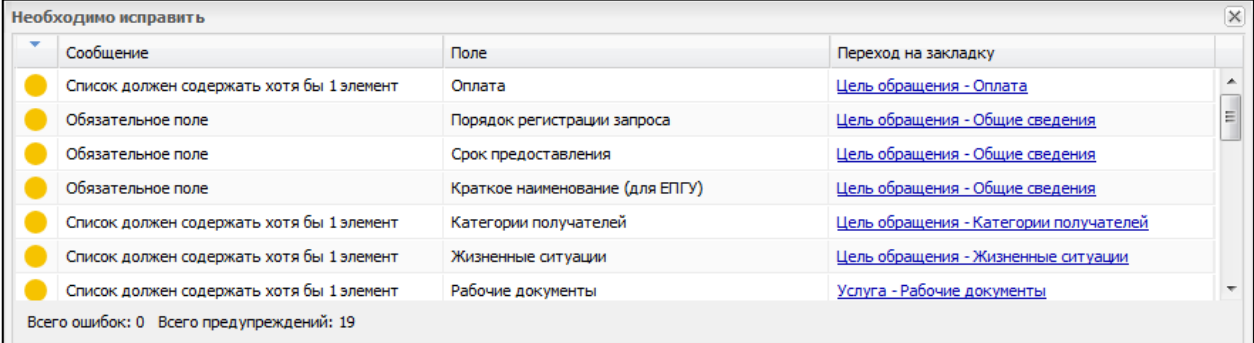

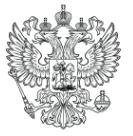

Министерство экономического развития Российской Федерации Минэкономразвития России

14/20

## **Типовые ошибки в работе с реестром**

Обновили Административный регламент или Критерии принятия решения в услуге, но после её публикации информация на портале госуслуг не изменилась

Проблема заключается в том, что довольно часто регламенты услуг копируются напрямую из различных программ типа Консультант плюс или MS WORD, текст которых содержит множество тегов и в таком случае нужно после копирования регламента в реестр нажать самую правую кнопку в редакторе в виде буквы Т с красным крестиком.

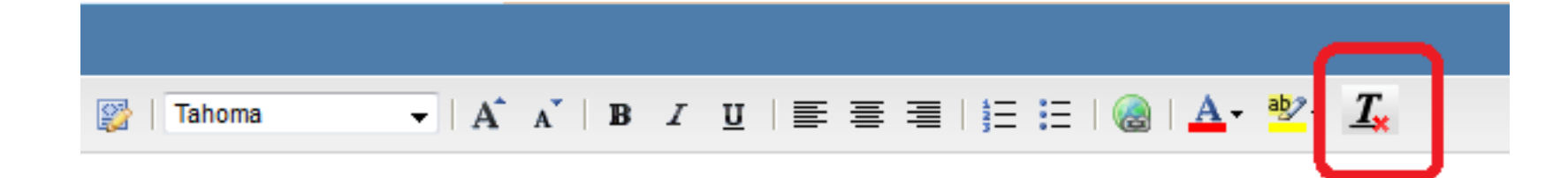

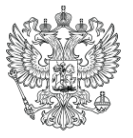

Министерство экономического развития Российской Федерации

Минэкономразвития России

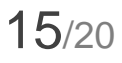

## **Типовые ошибки в работе с реестром**

8 Вы открываете услугу, и видите предупреждение «Услуга уже редактируется пользователем», хотя вы точно уверены, что этот пользователь уже давно внес свои изменения в услугу и сохранил их в реестре.

Работа с услугами в Реестре госуслуг версии 4.0 устроена таким образом, что сессия пользователя заканчивается только переводом услуги в другой статус, а не сохранением услуги. Поэтому если Ваш коллега открыл услугу, отредактировал её, сохранил, но не отправил её на согласование или на публикацию, то система будет считать, что этот пользователь до сих пор редактирует услугу и когда её откроете Вы, то реестр выдаст предупреждение «Услуга уже редактируется пользователем».

В такой ситуации, если вы уверены, что ваш коллега уже не работает с этой услугой, нужно нажать кнопку редактировать, отобрать у него сессию и приступить к редактированию услуги.

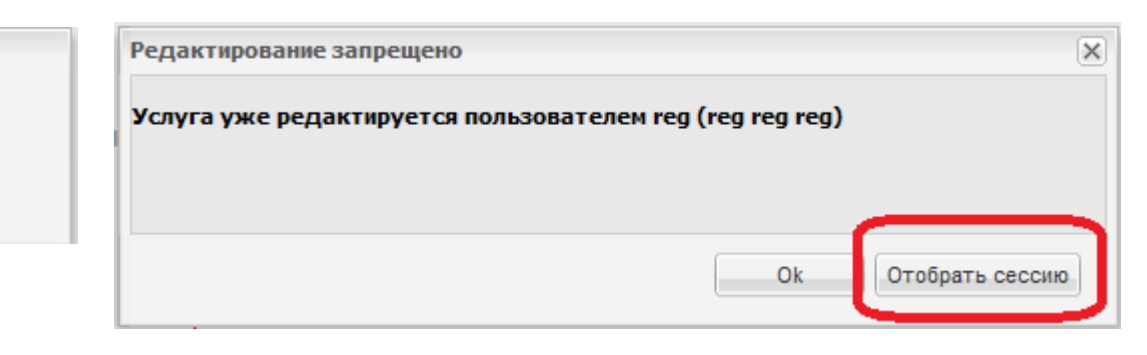

#### Редактирование запрещено

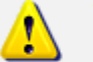

Услуга уже редактируется nonьзователем reg (reg reg reg)

.Ok

**14**

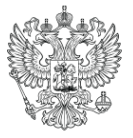

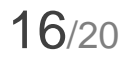

## **Типовые ошибки в работе с реестром**

9

Не получается выбрать НПА для услуги, в окне выбора НПА список пуст

По умолчанию в окне выбора НПА отображаются только эталонные НПА. Чтобы отобразились все имеющиеся в справочнике НПА необходимо в расширенном поиске установить признак «Отображать непроверенные документы» и нажать кнопку Найти. После чего отобразится весь список НПА.

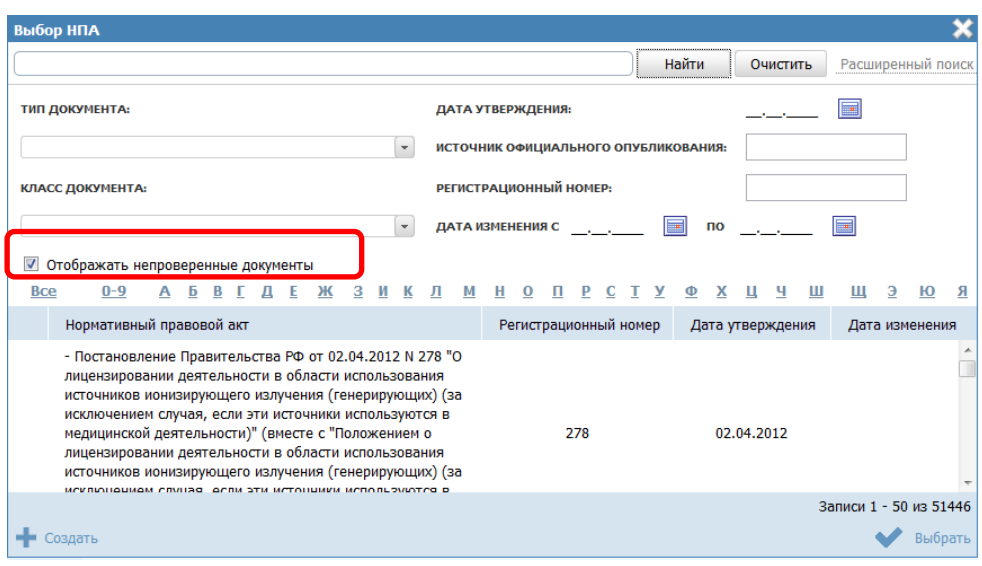

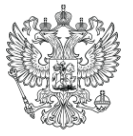

17/20

## **Типовые ошибки в работе с реестром**

После создания пользователя с полномочиями на весь регион в реестре не видно муниципальных объектов.

> За O1 Cı Пp

> 3a Пo

Разделение полномочий в реестре версии 4.0 устроено таким образом, что пользователи, у которых выбран региональный уровень в разделе Пользователи могут видеть только региональные объекты, а пользователи с муниципальным уровнем могут видеть только муниципальные. Поэтому для работы с муниципальными объектами нужно создать отдельного пользователя.

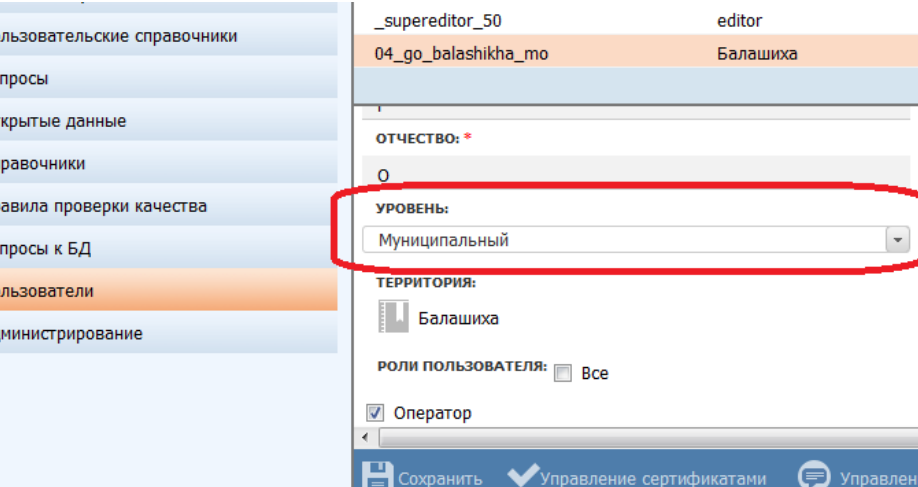

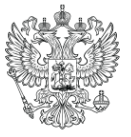

12

## **Типовые ошибки в работе с реестром**

При попытке подписать услугу или госорган при их публикации возникает ошибка

Данная проблема заключается в том, что не установлен КриптоПро JCP, установка которого описана в п.4.37 Руководства администратора реестра, либо при установке этой программы не был указан путь до JAVA, которую использует реестр. В таком случае нужно корректно переустановить КриптоПро JCP.

В прошлой версии реестра был отчет о наполнении Сводного Федерального реестра, в котором можно было посмотреть дошли ли объекты до федерального уровня после публикации. Как узнать дошли ли объекты до Сводного реестра?

В новой версии реестра такого отчета пока нет. И для того, чтобы понять успешно ли опубликован объект в региональном реестре нужно спустя сутки после публикации посмотреть изменились ли данные по этому объекту на портале gosuslugi.ru.

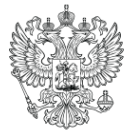

## **Документация, методические рекомендации**

#### **Руководство пользователя:**

http://www.pgu-support.ru/documents/10136/130325/user\_manual.doc

### **Методические (обучающие) материалы:**

<http://pgu-support.ru/documents/10136/141913/method.doc>

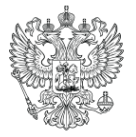

## **Разделение полномочий по ведению ФРГУ**

#### **Минкомсвязь России (обеспечение функционирования системы)**

- Техническая поддержка федерального раздела ФРГУ ( для регионов, выбравших централизованное решение)
- Контакты:
	- Тел.: +7-499-550-53-61
	- E-mail: [rgu@gosuslugi.ru](mailto:rgu@gosuslugi.ru)

#### **Минэкономразвития России (идеология, разработка новых версий)**

- Техническая поддержка регионального раздела ФРГУ ( для регионов, установивших реестр на своих мощностях)
- $\triangleright$  Контакты:
	- Тел.: 8-800-200-69-09
	- E-mail: [helpdesk@pgu-support.ru](mailto:helpdesk@pgu-support.ru)